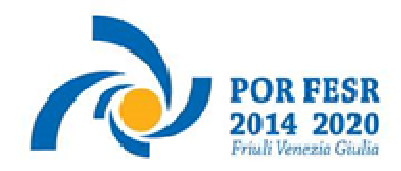

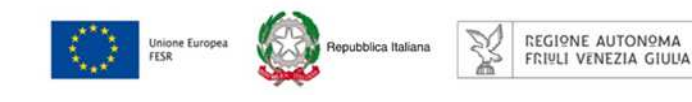

versione 01/2017

# Linee guida per la presentazione della rendicontazione tramite il sistema

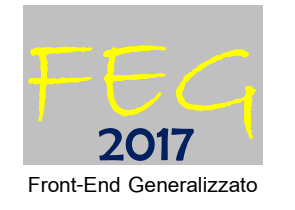

POR FESR 2014-2020 Attività 1.2.a – bando DGR 1321/2016 Linea di intervento 1.2.a.2

Incentivi alle imprese per attività di industrializzazione dei risultati della ricerca industriale, sviluppo sperimentale e innovazione

Aree di specializzazione agroalimentare, filiere produttive strategiche, tecnologie marittime e smart health

www.regione.fvg.it

# **Sommario**

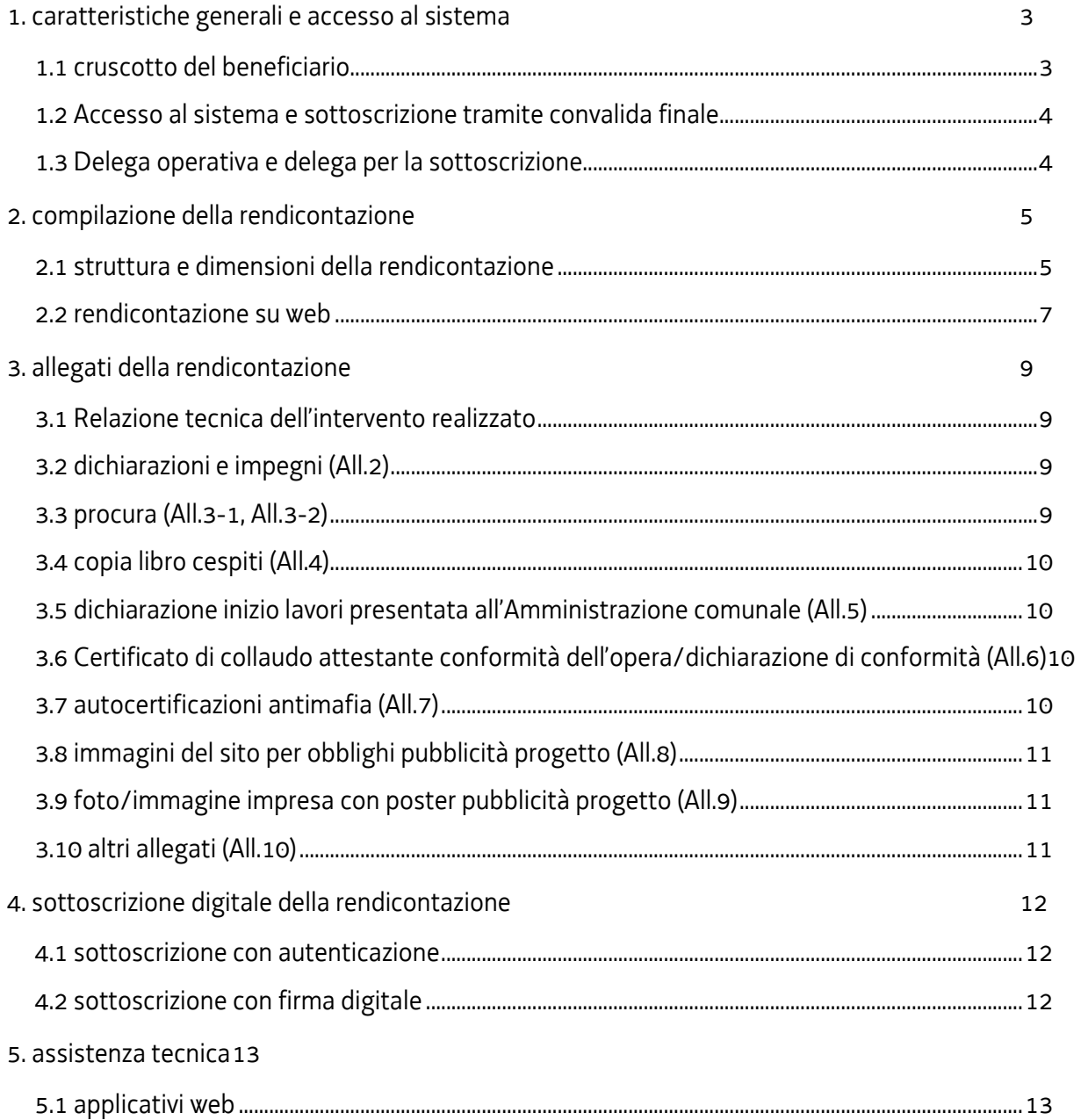

# premessa

Il presente manuale contiene:

- **istruzioni tecniche** per operare sul sistema informatico FEG (Front-End Generalizzato) per la presentazione delle rendicontazioni dei progetti finanziati a valere sul bando POR FESR 2014-2020 approvato con la deliberazione della Giunta regionale . 1321/2016, per la realizzazione di progetti di attività di industrializzazione dei risultati della ricerca industriale e dello sviluppo sperimentale – Aree di specializzazione Agroalimentare, Filiere produttive strategiche, Tecnologie marittime e Smart health
- **linee guida** per la redazione della rendicontazione in assolvimento all'obbligo di comunicazione previsto dal bando citato.

La presente guida funge da orientamento per la compilazione delle rendicontazioni. In caso di difformità con la normativa di riferimento, prevale quanto disposto da quest'ultima.

# 1. caratteristiche generali e accesso al sistema

#### **1.1 cruscotto del beneficiario**

Il sistema **FEG (Front End Generalizzato)** da utilizzarsi per la presentazione telematica delle rendicontazioni dei progetti finanziati a valere sui canali contributivi di cui trattasi è stato rinnovato al fine di migliorarne la fruizione e semplificare il processo di presentazione delle rendicontazioni.

Il sistema è parte integrante del nuovo **cruscotto del beneficiario**, un'area accessibile ai potenziali ed effettivi beneficiari che consentirà via via di gestire l'inoltro di domande di contributo e rendicontazioni dei progetti finanziati e scambiare comunicazioni ed informazioni relative al procedimento contributivo attivato.

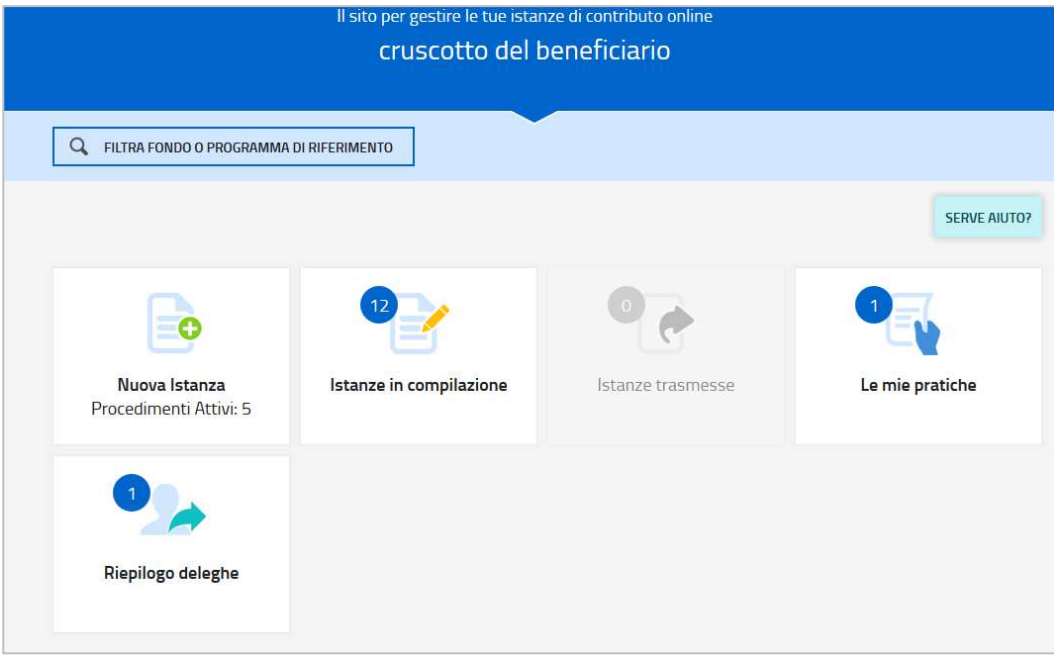

Per quanto riguarda specificamente le rendicontazioni, il beneficiario accede al sistema (tramite identificazione digitale SPID, CIE o CNS) e dal cruscotto entra nella sezione **Le mie pratiche** in cui trova l'elenco dei procedimenti che lo riguardano. In questa sezione la rendicontazione viene compilata (dal beneficiario o suo delegato), sottoscritta (dal beneficiario o suo procuratore) e trasmessa. Copia di quanto trasmesso sarà successivamente reperibile nella sezione **Istanze trasmesse**.

L'utilizzo delle funzionalità del cruscotto richiede che il sistema riconosca il beneficiario che pertanto non può accedere in forma anonima, ma deve autenticarsi. Tale modalità di accesso consentirà altresì di sottoscrivere la rendicontazione con mera convalida finale, ai sensi dell'articolo 65 del CAD (Codice dell'Amministrazione Digitale), come illustrato nel prossimo paragrafo.

# **1.2 Accesso al sistema e sottoscrizione tramite convalida finale**

Può accedere alla pratica in prima battuta solo il "proprietario" della medesima, cioè il legale rappresentante del soggetto beneficiario. Il nominativo del legale rappresentante era stato indicato in domanda ed eventualmente aggiornato in fase successiva nel periodo antecedente la presentazione della rendicontazione.

 L'accesso avviene con **autenticazione "forte"**, ovvero attraverso l'identificazione della persona fisica sulla base dell'identità digitale associata al codice SPID o dichiarata nei supporti dotati di certificato di autenticazione, quale la CIE (Carda d'identità elettronica), la CNS (Carta nazionale dei servizi) e la maggior parte delle firme digitali.

 $\sum$  Non è più possibile accedere al sistema in forma anonima.

L'utente può accedere al sistema dalle pagine web dei canali  $\text{contribution}$  di cui trattasi<sup>1</sup>. , cliccando nella sezione *FEG–sistema di inoltro domande* sul link *accesso al sistema di presentazione rendicontazioni* quindi sulla modalità di identificazione scelta (SPID o, per gli altri casi, Loginfvg – livello Avanzato).

Feg - sistema pi inoLTRO pomanbe

linee guida presentazione domande

accesso al sistema di presentazione domande

 $\sum$  Si raccomanda ai possessori di business key di utilizzare il browser integrato della chiavetta ove disponibile, come da indicazioni fornite dal fornitore della stessa.

L'identificazione del soggetto in fase di accesso al sistema, consente di adottare quale forma di sottoscrizione della rendicontazione la mera **convalida finale** a valle della compilazione, ai sensi dell'articolo 65 del CAD (Codice dell'Amministrazione Digitale>).

La **firma digitale**, non più necessaria per sottoscrivere il documento finale (domanda con allegati), viene tuttavia richiesta per sottoscrivere digitalmente almeno uno degli allegati della domanda, cioè l'**elenco delle dichiarazioni**  sostitutive e degli impegni. Il modulo in questione (allegato 2) è scaricabile dal sito in formato word, deve essere compilato, convertito in pdf, sottoscritto digitalmente esclusivamente dall'impresa (legale rappresentante, titolare, procuratore interno) e caricato sul sistema a cura di chi compila la domanda (e/o la sottoscrive).

Non è ammissibile la sottoscrizione dell'elenco delle dichiarazioni e degli impegni da parte di soggetti esterni all'impresa, neanche se delegati.

La firma digitale deve essere utilizzata anche per la sottoscrizione della procura formale (allegato 3), qualora l'impresa intenda delegare la sottoscrizione/presentazione della rendicontazione ad un soggetto terzo (vedi paragrafo successivo).

# **1.3 Delega operativa e delega per la sottoscrizione**

E' stata introdotta la possibilità di delegare a terzi:

 $\overline{a}$ 

- la compilazione della rendicontazione (delega operativa) e/o
- la sottoscrizione/presentazione della rendicontazione (delega con procura).

La **delega operativa** non ha necessità di formalizzazione e viene impostata solo informaticamente sul sistema indicando i riferimenti del soggetto delegato, che ne riceverà notizia via e-mail. Il soggetto delegato può accedere al sistema, previa accettazione della delega, per compilare la rendicontazione mentre il titolare può solo visualizzare i dati ma non modificarli, fintantoché la delega operativa non sarà revocata dal titolare medesimo.

La **delega con procura** prevede il conferimento formale dell'incarico a sottoscrivere la rendicontazione, utilizzando il modulo specificamente predisposto (allegato 3), che deve essere sottoscritto digitalmente dal legale rappresentante dell'impresa titolare della rendicontazione e allegato alla medesima. Il soggetto delegato può accedere al sistema, previa accettazione della delega, per controllare i dati inseriti e sottoscrivere/presentare la rendicontazione.

<sup>1</sup> www.regione.fvg.it >Economia e imprese >Industria >Realizzazione progetti di ricerca, sviluppo, innovazione, industrializzazione >Bando DGR 1321 /2016

Il legale rappresentante accede per primo al sistema e può, per una specifica pratica:

- **gestire autonomamente la domanda/rendicontazione**: compilarla completamente e sottoscriverla/trasmetterla, oppure
- **delegare la compilazione della domanda/rendicontazione**: attivare informaticamente la delega operativa di compilazione a un soggetto terzo (interno o esterno all'impresa) e, dopo il completamento e la conferma dei dati da parte di quest'ultimo, sottoscriverla/trasmetterla, a meno che non abbia delegato anche la sottoscrizione (vd punto successivo), oppure
- **delegare la sottoscrizione della domanda/rendicontazione**: compilarla e attivare informaticamente delega di sottoscrizione/trasmissione a un soggetto titolato che sottoscrive/presenta la domanda..

Ai fini amministrativi non è rilevante e non viene acquisito agli atti il nominativo del **compilatore** della domanda/rendicontazione.

E' invece rilevante il nominativo del **sottoscrittore** il quale deve essere un soggetto titolato (legale rappresentante, titolare di impresa individuale, procuratore interno all'impresa) o un soggetto delegato con formale procura (da parte del legale rappresentante o titolare di impresa individuale) allegata alla rendicontazione.

Il sistema non consente deleghe della stessa attività a più soggetti e sub deleghe, ovvero il soggetto delegato  $\sum$ informaticamente non può delegare ulteriormente alcuna attività.

Le deleghe riguardano esclusivamente la presentazione della rendicontazione, dopodiché decadono e la visibilità in FEG della rendicontazione presentata sarà possibile solo al legale rappresentante dell'impresa titolare della pratica.

# 2. compilazione della rendicontazione

#### **2.1 struttura e dimensioni della rendicontazione**

La rendicontazione è costituita dal documento che si genera dalla stampa delle pagine compilate su web, unito alla documentazione allegata che il richiedente carica sul sistema.

La dimensione massima consigliata del documento completo è di 10 Mb da cui sono escluse tuttavia le autocertificazioni antimafia (vedi paragrafo 3.7).

Si riporta di seguito l'elenco della documentazione che compone la rendicontazione. Si invita a ricavare i documenti pdf, per quanto possibile, dalla stampa diretta su pdf (senza transitare dalla scansione del documento cartaceo) e ad utilizzare immagini e scansioni (es. le scansioni delle autocertificazioni antimafia) di definizione contenuta, garantendo tuttavia la leggibilità dei documenti.

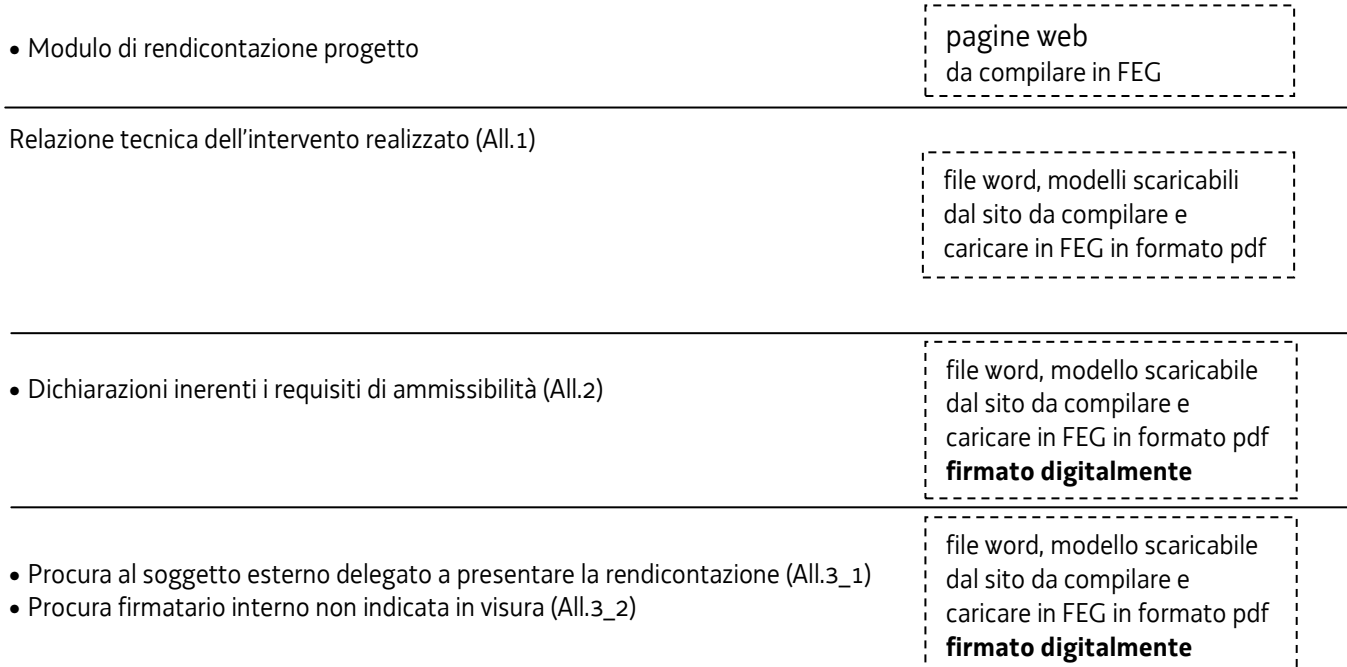

- Altri allegati richiesti in relazione alle specificità progetto/impresa [*possono essere allegati più documenti per ciascuna voce, al fine di consentire il caricamento separato dei file firmati digitalmente e dei file ottenuti da scansione di documenti firmati su supporto cartaceo, di peso molto superiore*]
- Copia libro cespiti (pdf)
- Dichiarazione inizio lavori presentata all'Amministrazione comunale (pdf)
- Certificato di collaudo attestante conformità dell'opera/dichiarazione di conformità (pdf)
- Autocertificazioni per antimafia (pdf, pdf firmato, p7m)
- Procura del firmatario (pdf, pdf firmato, p7m)
- Immagini del sito per obblighi pubblicità progetto (pdf o formati immagine)
- Foto/immagine impresa con poster pubblicità progetto (pdf o formati immagine)
- Altro (pdf, pdf firmato, p7m)

da reperire e caricare su FEG in pdf oppure p7m

# **2.2 rendicontazione su web**

Il modulo di rendicontazione si compila direttamente su web, sfogliando in successione le videate proposte dal sistema. E' necessario completare la compilazione dei **campi obbligatori (\*)** in ciascuna videata prima di passare a quella successiva. La compilazione può essere interrotta e ripresa in sessioni successive.

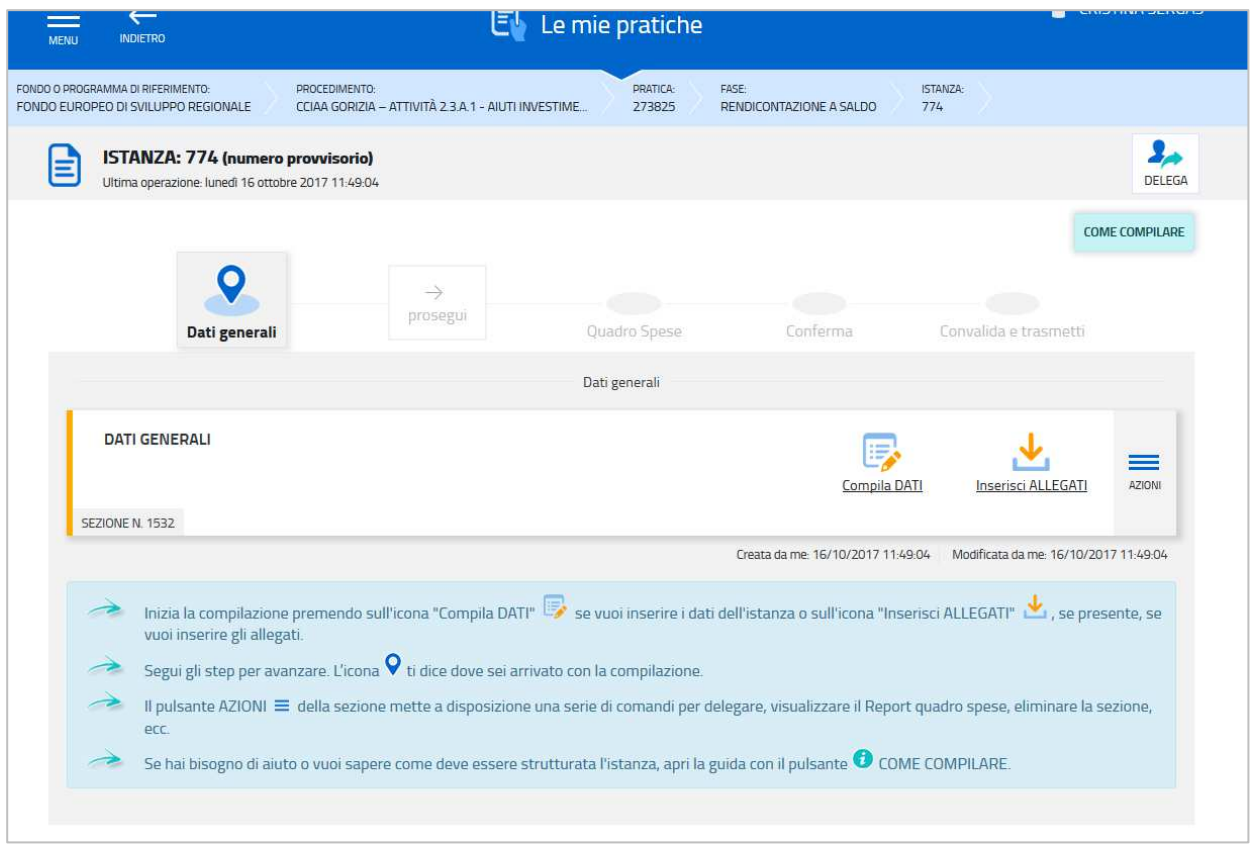

Informazioni sulla videata e sui singoli campi possono essere visualizzate cliccando sulle icone

Si evidenziano in particolare le seguenti sezioni:

#### **DELEGA INFORMATICA**

La delega informatica (che consente l'accesso al sistema sia per le deleghe operative di sola compilazione che per le deleghe con procura per compilazione e sottoscrizione) può essere attivata cliccando sul tasto in alto a destra della videata che riepiloga i dati del progetto.

Il delegato riceverà via mail notizia di attivazione della delega con l'indirizzo di accesso al sistema e potrà operare solo nell'ambito oggetto di delega.

Il delegante mantiene visibilità sugli ambiti delegati e, qualora sia il firmatario, potrà sottoscrivere e trasmettere la rendicontazione solo dopo che anche per l'ultima videata compilata siano stati confermati i dati inseriti.

# **ALLEGATI**

Dopo l'inserimento dei dati generali, le cui videate perlopiù si autocompilano attingendo ai dati presenti nei database regionali, è richiesto di inserire gli allegati, prima di passare alla compilazione del quadro spese. Dati e allegati inseriti possono tuttavia essere integrati e modificati anche successivamente accedendo alle voci Conferma dati di ciascuna specifica sezione e cliccando sul tasto Modifica.

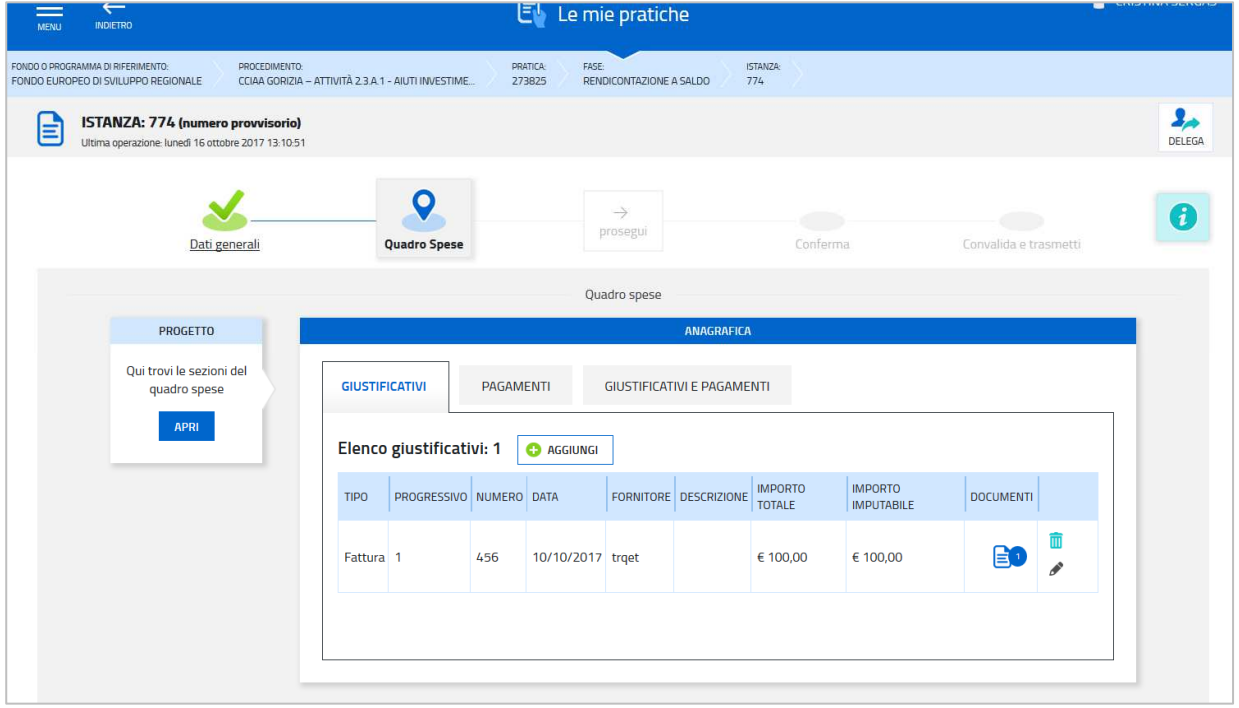

### **QUADRO SPESE**

Il quadro spese è composto sostanzialmente da due sezioni: Anagrafica e Quadro spese. La compilazione inizia dalla sezione **Anagrafica** in cui vanno inseriti:

- nella sottosezione **giustificativi,** i dati di ciascun giustificativo, con il caricamento anche del relativo file (un solo documento);

- nella sottosezione **pagamenti**, i dati di ciascun pagamento con il caricamento dei relativi file (es. estratti conto bancari, ricevute bancarie, ecc.), anche più di uno per ogni (es. estratto conto e copia lettera di cessione di credito o libro cespiti, ecc. a seconda dei casi);

Nella sottosezione **giustificativi/pagamenti**, è richiesto di associare ad ogni giustificativo i pagamenti relativi. Lo stesso pagamento (es. bonifico di 1.000) può essere riferito a più giustificativi (es. fattura da 300 e fattura da 700) e pertanto va associato più volte.

Si accede quindi alla sezione **Quadro spese**, si entra in ciascuna voce di spesa dall'icona matita e si agganciano per ogni voce le fatture imputabili, indicandone il valore dell'imputabilità.

#### **CONVALIDA E TRASMETTI**

Dopo aver confermato i dati e gli allegati inseriti, il processo si completa cliccando sul tasto "Convalida e trasmetti" (vedi paragrafo 4.1).

A trasmissione avvenuta il sistema invierà una notifica via e-mail.

# 3. allegati della rendicontazione

# **3.1 Relazione tecnica dell'intervento realizzato**

Il modulo per la redazione della relazione del progetto realizzato

- si scarica dal sito web,
- si compila,
- si nominano All1a\_*nomeimpresa*.doc (dove *nome impresa* è la denominazione dell'impresa, abbreviata se maggiore di 8 caratteri)
- si converte in pdf e si carica, senza firma, su FEG.

La relazione deve essere adeguatamente approfondita sui temi specifici elencati nel fac-simile, senza divagazioni né dettagli non strettamente pertinenti, di dimensioni adeguate a consentire la valutazione tecnica di quanto realizzato, ma non eccessive al fine evitare difficoltà di gestione del file.

Tutte le variazioni rispetto al preventivo devono essere dettagliatamente motivate.

Si invita a prestare attenzione alle dimensioni delle immagini eventualmente inserite all'interno delle relazioni dettagliate che potrebbero appesantire eccessivamente la dimensione del file.

# **3.2 dichiarazioni e impegni (All.2)**

Le dichiarazioni attestanti i requisiti ed il rispetto degli obblighi vanno rese nel file word che:

- si scarica dal sito web,
- si compila,
- si nomina All2\_*nomeimpresa*.doc (dove *nome impresa* è la denominazione dell'impresa, abbreviata se maggiore di 8 caratteri),
- si converte in formato pdf
- si firma digitalmente
- si carica su FEG in formato pdf o p7m.

Le dichiarazioni sostitutive di certificazioni e di atto di notorietà comportano responsabilità penali e saranno oggetto di controllo, anche a campione, ai sensi dell'articolo 71 del DPR 445/2000.

# **3.3 procura (All.3-1, All.3-2)**

# **a) procura al soggetto delegato alla presentazione (All.3-1)**

La procura formale al soggetto esterno delegato alla sottoscrizione/presentazione della rendicontazione:

- si scarica dal sito web,
- si compila,
- si nomina All3-1\_*nomeimpresa*.doc (dove *nome impresa* è la denominazione dell'impresa, abbreviata se maggiore di 8 caratteri),
- si converte in formato pdf
- si firma digitalmente
- si carica su FEG in formato pdf o p7m.

# **b) procura firmatario interno non indicata in visura (All.3-2)**

Se la rendicontazione è sottoscritta da un procuratore interno all'impresa i cui poteri non sono riportati in visura, deve essere allegata alla rendicontazione la procura del soggetto, su file pdf o p7m.

Il file va nominato All3-2\_*nomeimpresa*.pdf (dove *nome impresa* è denominazione dell'impresa, abbreviata se maggiore di 8 caratteri) e caricato su FEG.

# **3.4 copia libro cespiti (All.4)**

Relativamente alla voce di spesa "impianti, strumenti ed attrezzature" deve essere allegata copia del libro cespiti con la registrazione dei beni ammortizzabili rendicontati, su file PDF.

Il file relativo deve essere nominato All4\_*nomeimpresa* (dove *nome impresa* è la denominazione dell'impresa, abbreviata se maggiore di 8 caratteri) con l'estensione pertinente (pdf ) e deve essere caricato su FEG.

E' possibile caricare più file diversi (All4-1\_*nomeimpresa,* All4-2\_*nomeimpresa*, ecc*.)*.

### **3.5 dichiarazione inizio lavori presentata all'Amministrazione comunale (All.5)**

Se il progetto prevede la voce di spesa "opere edili" deve essere allegata copia della documentazione presentata all'Amministrazione comunale dalla quale si evinca la data inizio lavori, su file PDF.

Il file va nominato All5\_*nomeimpresa*.pdf (dove *nome impresa* è la denominazione dell'impresa, abbreviata se maggiore di 8 caratteri) e caricato su FEG.

# **3.6 certificato di collaudo attestante conformità dell'opera/dichiarazione di conformità (All.6)**

Se il progetto prevede la voce di spesa "opere edili" deve essere altresì allegata copia del certificato di collaudo finale o dichiarazione attestante la conformità dell'opera al progetto presentato, su file PDF.

Il file va nominato All6\_*nomeimpresa*.pdf (dove *nome impresa* è la denominazione dell'impresa, abbreviata se maggiore di 8 caratteri) e caricato su FEG.

# **3.7 autocertificazioni antimafia (All.7)**

Qualora il contributo sia superiore a 150.000,00 euro, devono essere presentate le autocertificazioni riportanti i dati societari e familiari necessari ai fini dell'acquisizione delle informazioni antimafia ai sensi dell'art. 91 Dlgs 159/2011. Si evidenzia che:

- la dichiarazione inerente i dati aziendali dovrà essere sottoscritta dal legale rappresentante;
- le dichiarazioni inerenti i familiari conviventi di maggiore età (da compilare anche da parte di coloro che non hanno conviventi) dovranno essere prodotte:
	- dal legale rappresentate e dagli eventuali altri componenti dell'organo di amministrazione;
	- dal direttore tecnico qualora previsto;
	- da tutti i soci nelle società di persone;

- dai membri del collegio sindacale sindaci membri del collegio sindacale o, nei casi contemplati dall'articolo 2477 del codice civile, dal sindaco, nonché ai soggetti che svolgono i compiti di vigilanza di cui all'articolo 6, comma 1, lettera b) del decreto legislativo 8 giugno 2001, n. 231.

- dal socio di maggioranza, nelle società di capitali con un numero di soci pari o inferiore a 4.

Nel caso non ci sia un socio di maggioranza (es. più soci con la medesima percentuale) non è richiesta alcuna documentazione relativa al socio di maggioranza.

Quando il socio di maggioranza è una persona giuridica, la società beneficiaria del contributo dovrà produrre la dichiarazione sostitutiva di iscrizione alla CCIAA della società che detiene la maggioranza delle quote o azioni del suo capitale sociale. Dovrà inoltre essere allegata la dichiarazione sostitutiva riferita ai familiari conviventi dei soggetti previsti (presidente CdA/amministratore delegato, consiglieri, procuratori, procuratori speciali, sindaci effettivi e supplenti).

Per le società costituite all'estero, prive di una sede secondaria con rappresentanza stabile nel territorio dello Stato, la documentazione antimafia deve riferirsi a coloro che esercitano poteri di amministrazione, di rappresentanza o di direzione dell'impresa.

Le dichiarazioni devono essere sottoscritte preferibilmente con firma digitale. I soggetti che non siano dotati di firma digitale, possono sottoscrivere il documento su supporto cartaceo e ricavarne una scansione unitamente a copia di un documento di identità in corso di validità (si raccomanda di utilizzare una definizione non troppo elevata, per non rendere il file troppo pesante, e comunque sufficiente a consentire la lettura dei dati anagrafici riportati nel documento).

I file (pdf o p7m) vanno nominati All7-1\_*nomeimpresa*, All7-2\_*nomeimpresa*, ecc. (dove *nome impresa* è la denominazione dell'impresa, abbreviata se maggiore di 8 caratteri) e caricati su FEG.

In caso di variazioni dell'assetto societario i legali rappresentanti delle società, nel termine di 30 giorni dall'intervenuta modificazione dell'assetto societario o gestionale dell'impresa, hanno l'obbligo di darne comunicazione Si invita pertanto a contattare gli uffici istruttori per verificare se le informazioni antimafia siano già state richieste e rilasciate dalla Prefettura e in tal caso a comunicare direttamente alla medesima le variazioni intervenute (e per conoscenza agli uffici istruttori).

# **3.8 immagini del sito per obblighi pubblicità progetto (All.8)**

Deve essere allegata alla rendicontazione copia delle immagini del sito web del beneficiario (art. 19, c. 4, lett. a del bando) contenente logo POR-FESR, titolo, breve descrizione del progetto, compresi le finalità e i risultati attesi, evidenziando il sostegno finanziario ricevuto e relativa spesa ammessa conformemente alle caratteristiche tecniche pubblicate sul sito www.regione.fvg.it nelle sezioni dedicate al bando.

Il file (pdf o formato immagine) va nominato All8\_*nomeimpresa*.pdf (dove *nome impresa* è la denominazione dell'impresa, abbreviata se maggiore di 8 caratteri) e caricato su FEG.

# **3.9 foto/immagine impresa con poster pubblicità progetto (All.9)**

Deve essere allegata alla rendicontazione copia del poster (art. 19, c. 4, lett. b del bando) con informazioni sul progetto predisposto conformemente alle caratteristiche tecniche pubblicate sul sito www.regione.fvg.it nelle sezioni dedicate al bando.

Il file (pdf o formato immagine) va nominato All8\_*nomeimpresa*.pdf (dove *nome impresa* è la denominazione dell'impresa, abbreviata se maggiore di 8 caratteri) e caricato su FEG.

# **3.10 altri allegati (All.10)**

Nel caso di spese per progettazione e direzione lavori, spese di collaudo ed altre spese tecniche va allegata alla rendicontazione copia della quietanza del modello F24, corredata da report di dettaglio in caso di versamenti cumulativi, a comprova del versamento delle ritenute d'acconto relative alle prestazioni dei professionisti . Il file (pdf)va:

- nominato All10-1\_*nomeimpresa*.pdf (dove *nome impresa* è la denominazione dell'impresa, abbreviata se maggiore di 8 caratteri)

- caricato su FEG in corrispondenza alla voce "Altro".

Eventuali altri allegati possono essere inseriti sul sistema, in file pdf o p7m. I file vanno:

- nominati All10\_2*nomeimpresa*.pdf (dove *nome impresa* è la denominazione dell'impresa, abbreviata se maggiore di 8 caratteri), All10\_3*nomeimpresa*.pdf, ecc.

- caricati su FEG in corrispondenza alla voce "Altro".

# 4. sottoscrizione digitale della rendicontazione

# **4.1 sottoscrizione con autenticazione**

Dopo aver progressivamente compilato e confermato i dati inseriti nelle videate che compongono il sistema, la **rendicontazione** può essere sottoscritta e inoltrata cliccando nell'ultima videata sul tasto **convalida e trasmetti**.

Qualora le disposizioni societarie prevedano la firma congiunta della rendicontazione di contributo deve essere prodotta delega ad un unico soggetto di sottoscrizione/presentazione della rendicontazione.

Si sottolinea che non saranno opponibili alla **mancata convalida** della rendicontazione eventuali problemi tecnici legati a disservizi di rete ovvero a indisponibilità di servizi forniti da terzi e indipendenti dall'Amministrazione regionale, considerato il tempo a disposizione per la preparazione della rendicontazione on line.

# **4.2 sottoscrizione con firma digitale**

La **firma digitale**, non più utilizzata per sottoscrivere la rendicontazione, è tuttavia necessaria per sottoscrivere digitalmente alcuni allegati della rendicontazione.

E' obbligatoria la firma digitale:

 $\overline{a}$ 

- dell'elenco delle dichiarazioni sostitutive e degli impegni (allegato 2)
- della procura formale ad un soggetto delegato a sottoscrivere/presentare la rendicontazione

Si invita comunque ad utilizzarla, qualora ne dispongano, anche:

- i consulenti per sottoscrivere le lettere di intenti
- il personale interno o dai consulenti esterni per sottoscrivere il curriculum
- i soggetti oggetto delle verifiche antimafia per sottoscrivere le autocertificazioni aziendale e personali

La firma digitale o la firma elettronica qualificata è considerata valida se basata su un certificato qualificato rilasciato da un prestatore di servizi fiduciari qualificato e conforme ai requisiti di cui all'allegato I del Regolamento (UE) n. 910/2014 del Parlamento Europeo e del Consiglio del 23 luglio 2014 in materia di identificazione elettronica e servizi fiduciari per le transazioni elettroniche nel mercato interno (cd. Regolamento EIDAS). La firma deve essere apposta utilizzando dispositivi che soddisfino i requisiti di cui all'allegato II del Regolamento EIDAS

Sono ammesse unicamente le firme nei formati standard CAdES o PAdES<sup>2</sup>.

La nuova versione del sistema FEG non verifica ancora la validità della firma digitale apposta sui documenti (la funzionalità sarà rilasciata nelle prossime versioni). Si invita pertanto a verificare con attenzione, prima di completare la compilazione e l'inoltro della rendicontazione, che la firma sia valida e correttamente apposta sugli allegati interessati.

I controlli sulla validità delle firme saranno effettuati dopo che la rendicontazione sarà stata trasmessa. In caso di firma non valida o scaduta si procederà secondo normativa.

Più firme possono essere apposte sequenzialmente sul file interessato ma devono essere tutte del medesimo formato (tutte CAdES o tutte PAdES).

E' consigliato l'utilizzo della marcatura temporale (che può essere apposta direttamente sul file firmato digitalmente o, se esterna, caricata su FEG separatamente con estensione tsr o tst). L'apposizione della marcatura temporale sul file firmato digitalmente a cura dell'impresa è consigliata per consentire che la firma digitale risulti valida anche nel caso in cui il relativo certificato risulti scaduto, sospeso o revocato al momento della verifica, purché la marca sia stata apposta in un momento precedente alla scadenza, revoca o sospensione del certificato di firma stesso.

<sup>&</sup>lt;sup>2</sup> CAdES = CMS Advanced Electronic Signatures, ovvero Cryptographic Message Syntax Advanced Electronic Signatures, il file assume estensione p7m

PAdES = PDF Advanced Electronic Signatures, il file mantiene estensione pdf

# 5. assistenza tecnica

# **5.1 applicativi web**

E' possibile richiedere assistenza tecnica ad Insiel ai seguenti recapiti, precisando il nome dell'applicativo per cui si richiede assistenza (FEG – Front End Generalizzato o, se in merito al sistema di accreditamento, LOGIN FVG):

- ⇒ Service Desk Insiel : **800 098 788 (lun-ven 8.00 18.00)**
- ⇒ e-mail Insiel : **assistenza.gest.doc@insiel.it**

Per eventuali difficoltà di accesso al sistema (LOGIN FVG) tramite business key, si raccomanda di utilizzare il browser integrato della chiavetta ove disponibile, come da indicazioni fornite dal fornitore della medesima. Il Service Desk è comunque a disposizione degli utenti per fornire ulteriore supporto, se necessario.